Sonda de inspección de fibra y ConnectorMax2 Mobile

# FIP-400B y ConnectorMax2 Mobile (Android)

La Sonda de inspección de fibra FIP-400B es un microscopio con vídeo portátil que se usa para inspeccionar terminaciones de fibra óptica. Mediante ConnectorMax2 Mobile, su software dedicado, puede ver directamente la fibra o capturar y analizar los resultados.

*Nota: La apariencia y la orientación (vertical u horizontal) de la aplicación pueden variar en función del dispositivo inteligente que se use.*

Antes de empezar a trabajar con la sonda inalámbrica, debe instalar la aplicación gratuita ConnectorMax2 Mobile en el dispositivo inteligente.

## Instalar ConnectorMax2 Mobile en el dispositivo inteligente Android

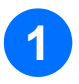

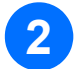

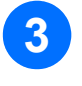

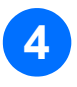

Compruebe si tiene acceso a una conexión a Internet.

Presione el icono de la tienda de Google Play.

En la aplicación de la tienda de Google Play (o Play Store), busque *EXFO* o *ConnectorMax2 Mobile*.

Siga las instrucciones de la pantalla.

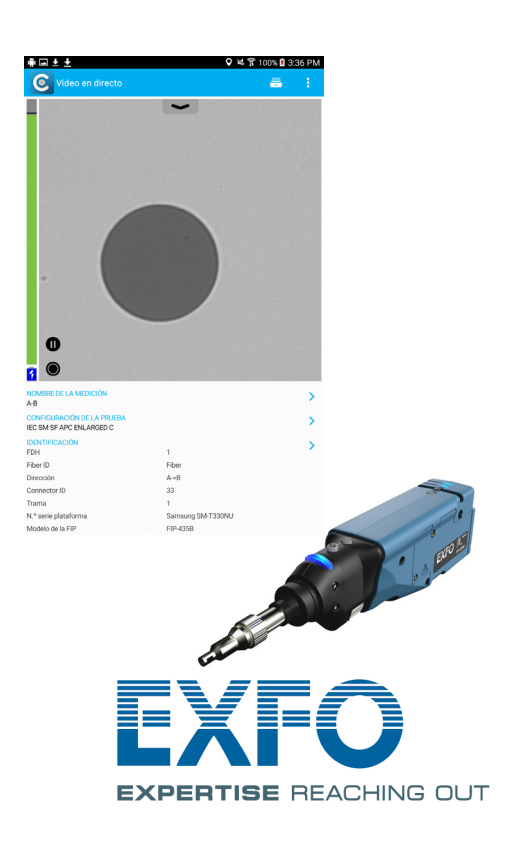

*Nota: Es necesario tener una cuenta de Google para descargar la aplicación. Para obtener más información, visite la página www.google.com.*

## Transferir resultados con aplicaciones de terceros

### Crear informes

Puede crear un informe basado en la inspección actual y los resultados del análisis. Este informe se puede guardar en PDF.

> Para obtener más información, consulte la guía del usuario.

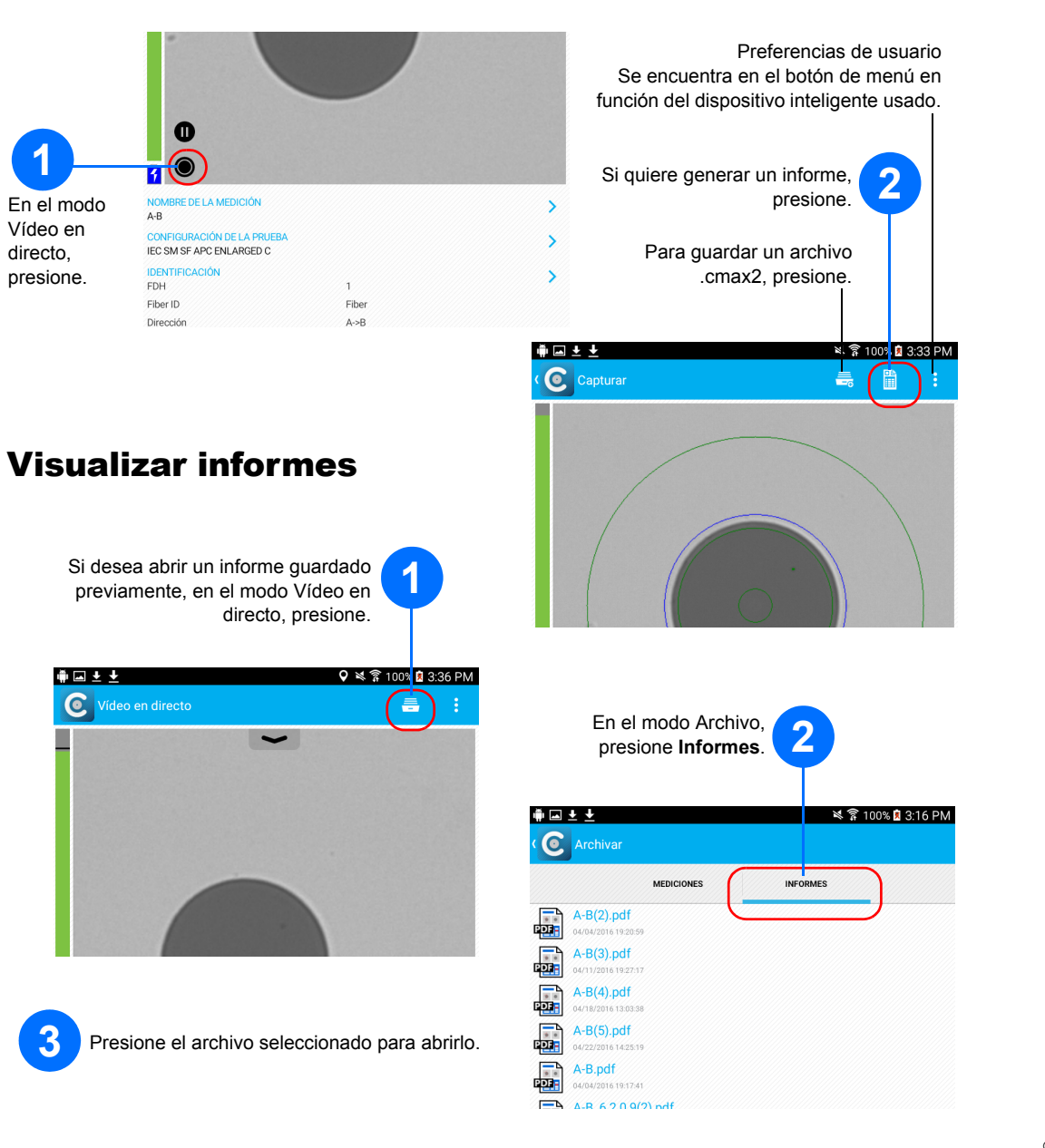

Los datos que se pueden compartir son archivos de mediciones (.cmax2) e imágenes (.png).

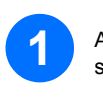

**1** Asegúrese de que la conexión Wi-Fi esté activada en su dispositivo inteligente.

**2** Asegúrese de estar conectado a una red Wi-Fi.

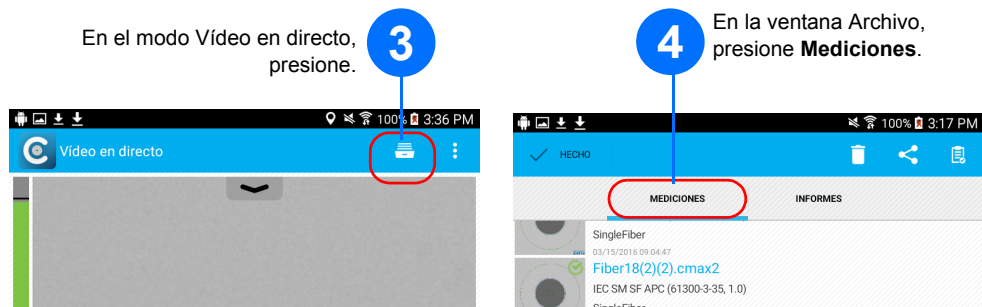

gleFiber

EC SM SF APC (61300-3-35, 1.0) gleFiber

 $\bullet$ 

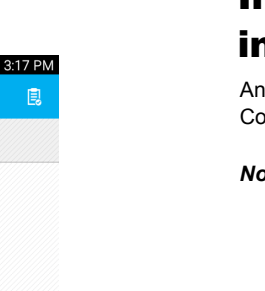

Para transferir un archivo cada vez, presione el archivo seleccionado para abrirlo.

#### **5** O BIEN

Para transferir varios archivos a la vez, seleccione los archivos de mediciones que desee compartir manteniendo pulsado el dedo en la pantalla.

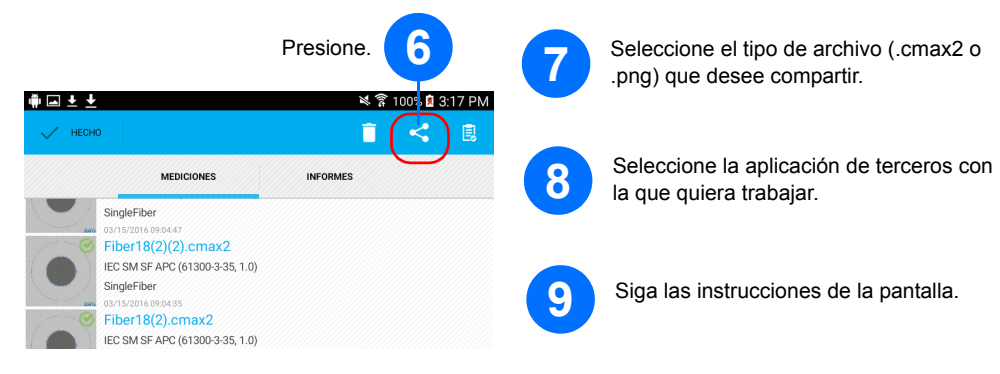

 $\odot$  CE © 2016 EXFO Inc. Todos los derechos reservados. Impreso en Canadá (07 - 2016)<br>N/P: 1069984 Versión: 1.0.0.1

**EXPERTISE REACHING OUT** 

**1** Encienda la sonda.

**2** Asegúrese de que la conexión Wi-Fi esté activada en su dispositivo inteligente.

**3** Inicie la aplicación ConnectorMax2 Mobile.

**9** Seleccione una configuración de prueba en **Conector de una sola fibra** o **Transceptor**.

ctor de fibra única

(UPC) Contacto<br>Planta exterior

Monomodo

Tipo de fibra:<br>Tipo de pulido:<br>Modo de análisis:

Tipo de fibra:

Diámetro del recubrim... 125 µm

JEC SM SE APC (61300-3-35-1.0)

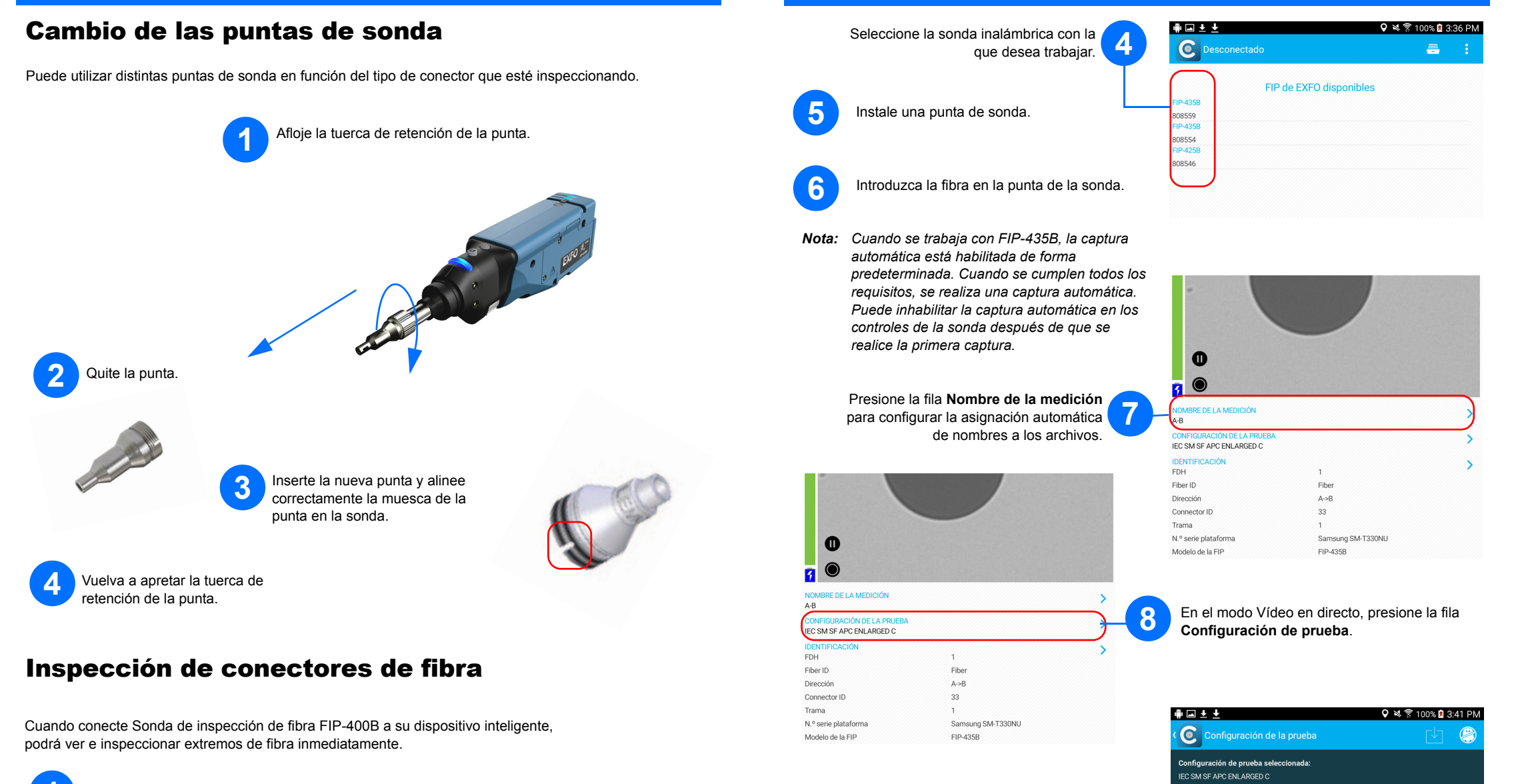

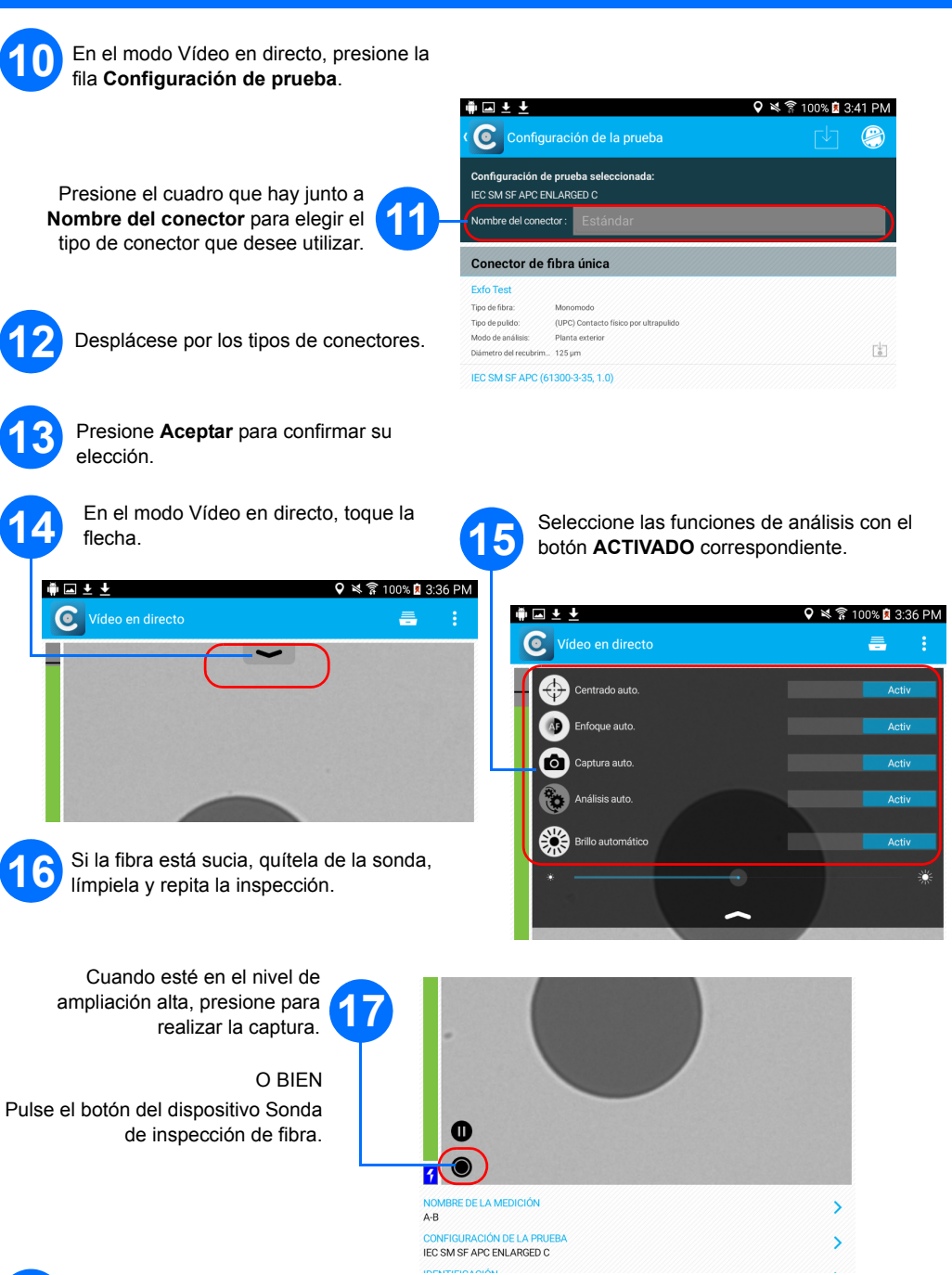

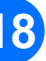

**18** Repita los pasos 7-17 para el siguiente conector o cierre la aplicación.